## How to Mark an Individual as Deceased

This guide will provide written instructions on how to mark a constituent as **deceased**.

## To mark someone as **deceased**:

Step 1 Perform a **constituent search** for the individual you would like to mark as deceased and click into their **constituent profile**.

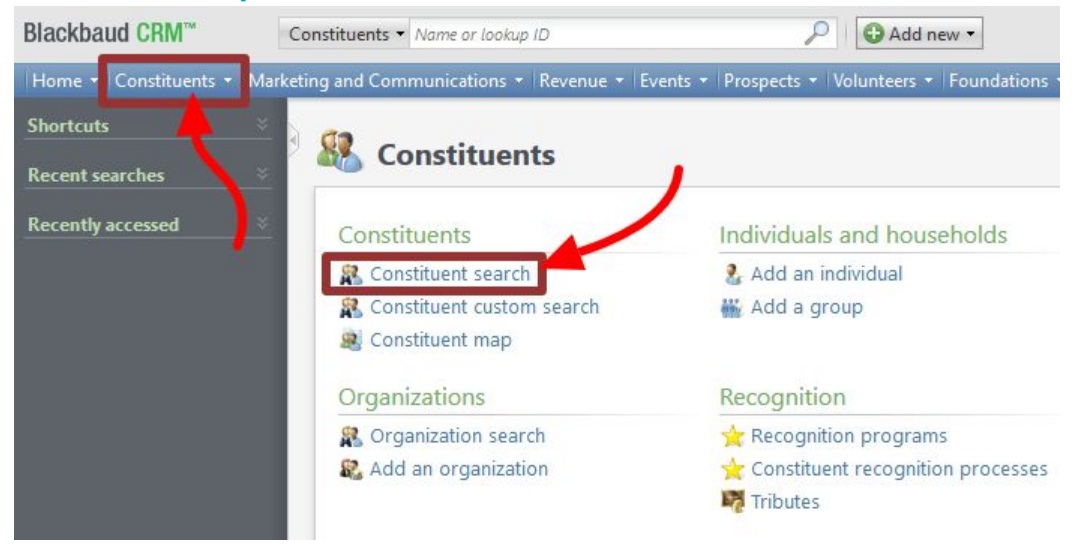

## Step 2

Next, click on the **personal info** tab, then in the *personal information section* click **mark deceased** (next to the *edit* button).

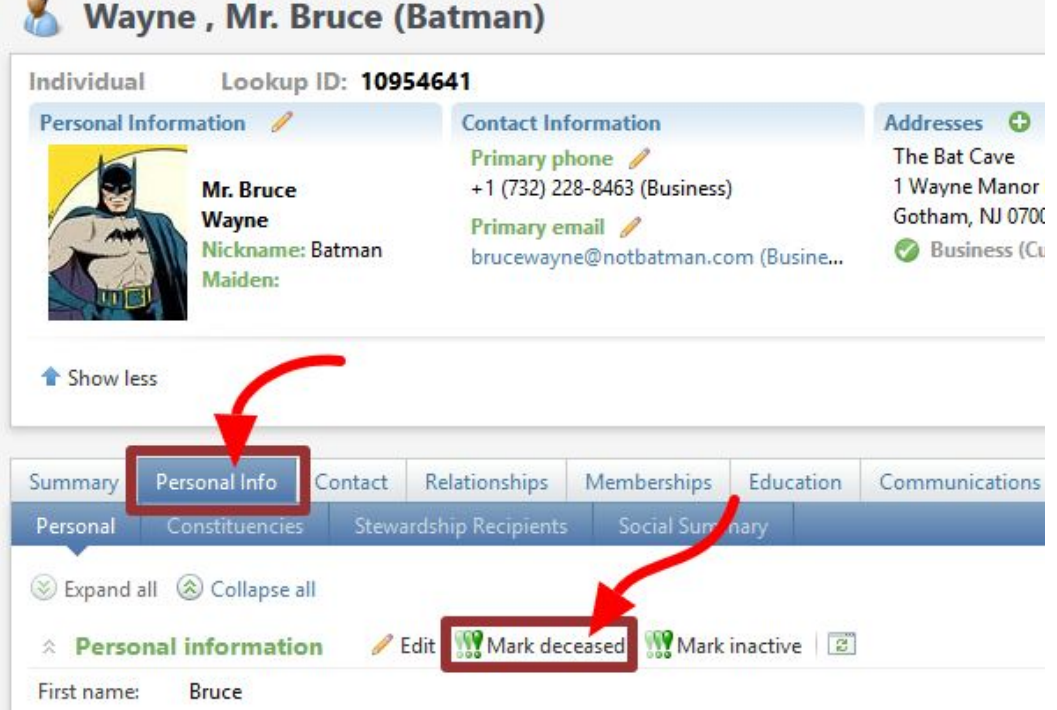

In the mark individual deceased dialog box that appears, you will have three things to fill out:

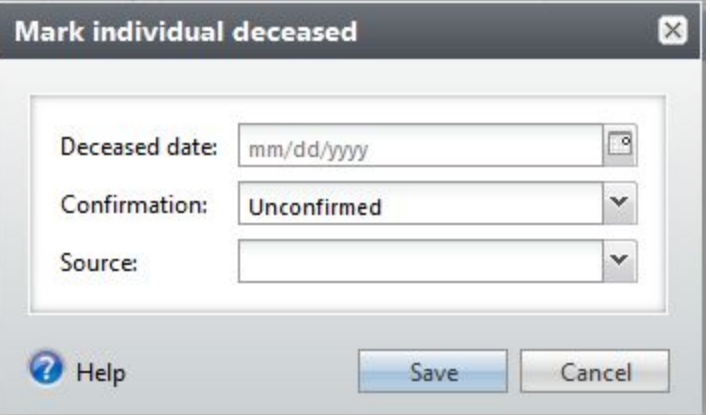

**deceased date** — if you know when the person passed away enter that date, otherwise just enter today's date

**confirmation** — leave as *unconfirmed*

**source** — chose the option from the **drop down** menu that best describes how you can about the information of this constituent's death

Then select **save**. You'll be taken to a *deceasing options* page but you do not have to do anything here.

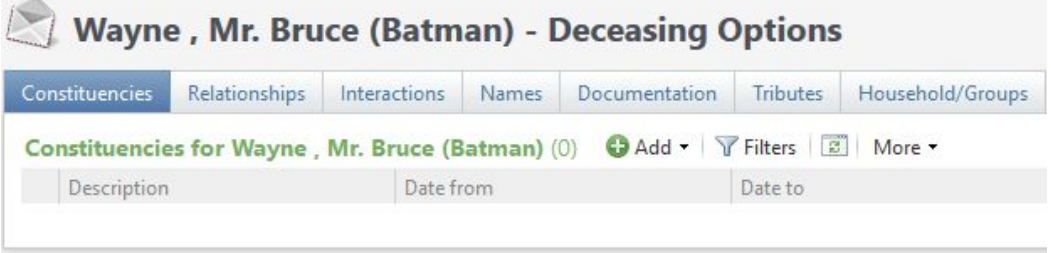

## Searching for deceased constituents

One thing to note: once you have marked an individual as deceased, if you need to **search** for them in the future you will need to check the **include deceased** in the *advanced search options* to find them again.

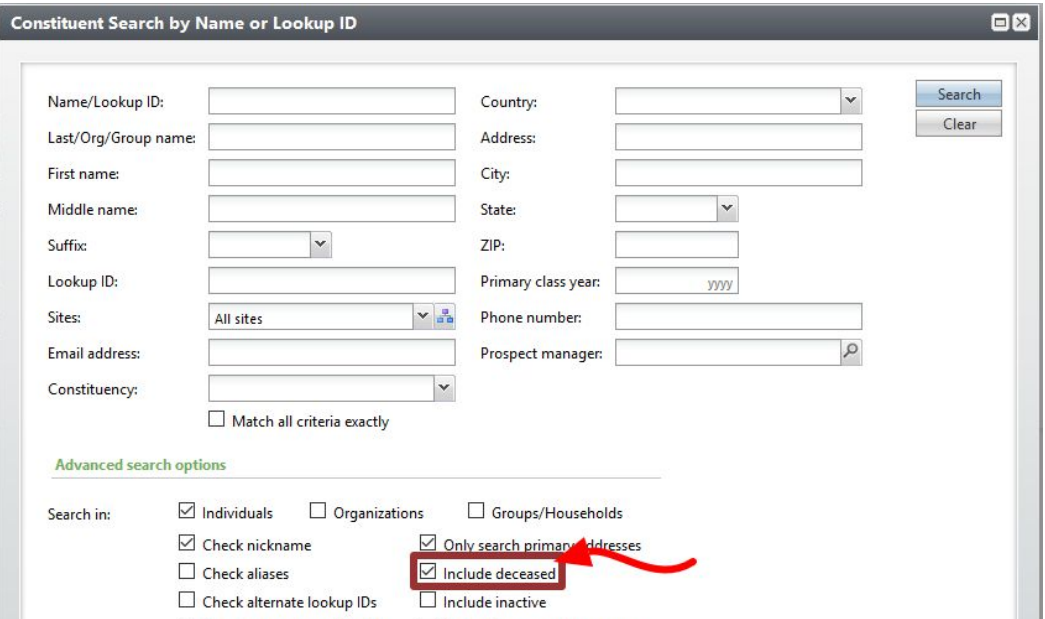